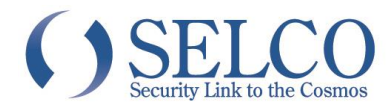

# 【3】クイックガイド

### 遠隔管理ソフトウェア

### iRAS

このたびは、弊社製品をお買い上げいただき、誠にありがとうございます。

本書は、遠隔地にあるデジタルレコーダー等にネットワーク経由でアクセスしてライブ映像監視などをする遠隔管理 ソフトウェア(iRAS)の基本的な使い方について、解説するクイックガイドです。 詳しい使用方法については、iRAS 取扱説明書をご参照ください。 iRAS 取扱説明書は、以下の Web からダウンロードしてご利用ください。 http://www.selco.ne.jp/download/soft.html

本書と取扱説明書をよくお読みの上、正しくお使いください。

本ソフトウェアは以下の OS、パソコンでのご利用を推奨いたします。

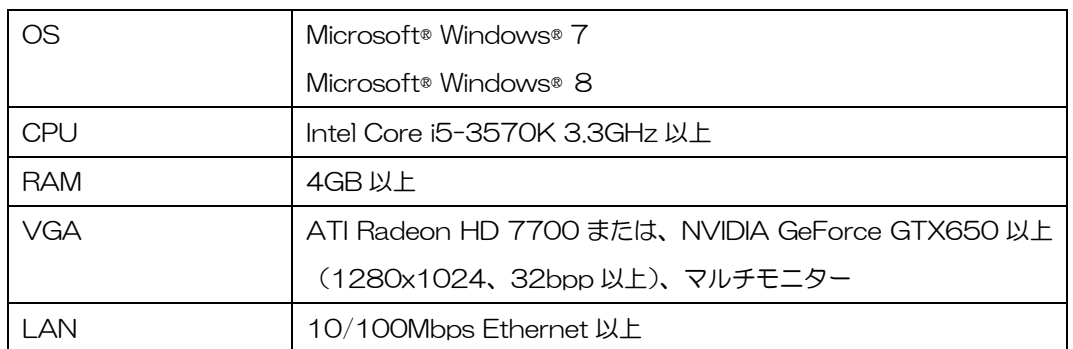

【製品に関するお問い合わせ先】 セルコ株式会社 カスタマサポート室

E-mail:support@selco.ne.jp

TEL:075-501-0070(代表) FAX:075-592-4275

セルコ株式会社

〒607-8326 京都市山科区川田御出町 14 番地 3 TEL:075-501-0070(代表) FAX:075-592-4275

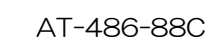

# ★インストール

#### iRAS ソフトウェアをインストールしてください。

1)インターネットにつながっている Windows パソコンをご使用の場合、以下の SELCO の Web サイトで、iRAS の最新版 をダウンロードしてしてください。

 <http://www.selco.ne.jp/download/soft.html> iRAS(遠隔管理ソフトウェア)

SELCO の Web サイトを利用できない場合は、デジタルレコーダーに添付の CD を使ってインストールしてください。

- 2)ダウンロードした Zip ファイルを解凍するか付属のインストール CD を Windows パソコンにセットします。
- 3)解凍してできる、もしくは iRAS フォルダ内の"setup.exe"を実行します。
- 4)インストール画面が表示されますので、画面のメッセージに従って、インストールしてください。 インストール中に表示される主な画面を以下に示します。
	- (1)インストーラを起動すると、最初に右図の画面が表示されます。 プログラム稼働時の言語を選択します。
		- ・インストール先 →特に問題なければ初期値のままとしてください。
- 1<sup>5</sup> Language Selector  $\overline{\phantom{a}}$  $\overline{\alpha}$ 偈 iRAS 設置するフォルダを選択してください インストールウィザードが iRAS を)欠のフォルダに設置します フォルダー:<br>C:¥iRAS  $\begin{array}{|c|c|} \hline \ \hline \ \hline \ \hline \ \hline \end{array}$ | キャンセル | < ムック | | 法> | **慢 iRAS** iRAS 設置 iRAS 設置中です .<br>必須要素インストール中...
- (2)「iRAS インストールウィザードへようこそ」画面が表示されたら、 [次>]ボタンをクリックします。
- (3) iRAS 設置画面が表示され、インストールが始まります。

(4) 次のインストール画面が表示されたら「閉じる」ボタンをクリック して、インストールを完了させます。

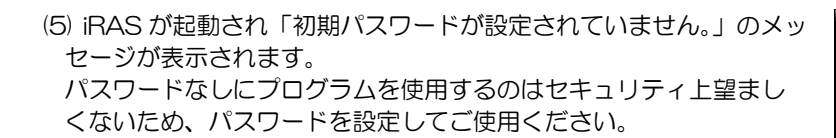

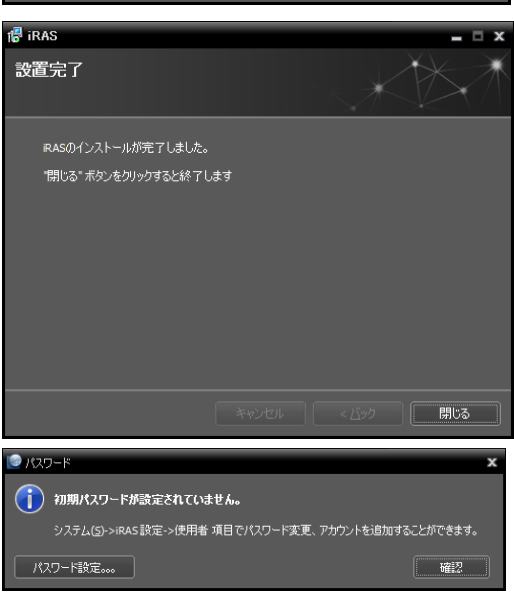

## ★ソフトウェアの起動・終了、メイン画面概要

#### 1. 起動・終了

- 1)Windows の[スタート]ボタンから[すべてのプログラム]→[iRAS]→[iRAS]を選択して、起動します。
- 2)[システム]→[終了]を選択して、終了します。

#### 2.メイン画面概要

iRAS を起動すると以下のような画面が表示されます。 主な画面構成を以下に示します。

スクリーン

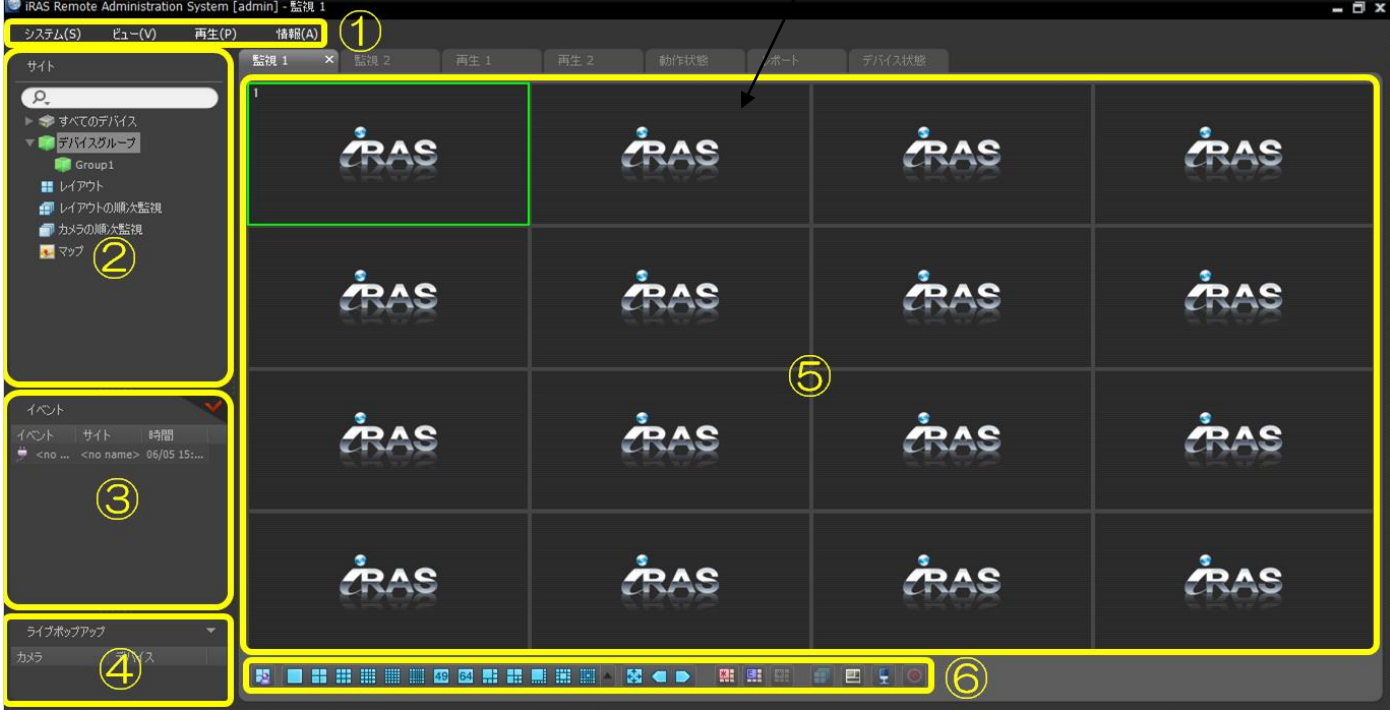

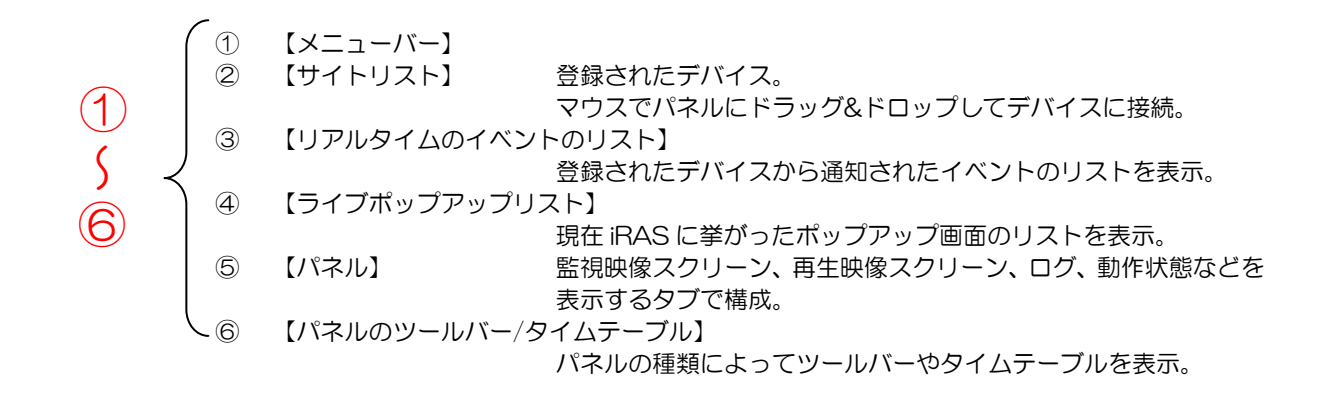

# ★遠隔サイトの登録

遠隔管理するデジタルレコーダーやネットワークカメラを登録してください。 登録時の説明に使用するシステム構成例を以下に示します。

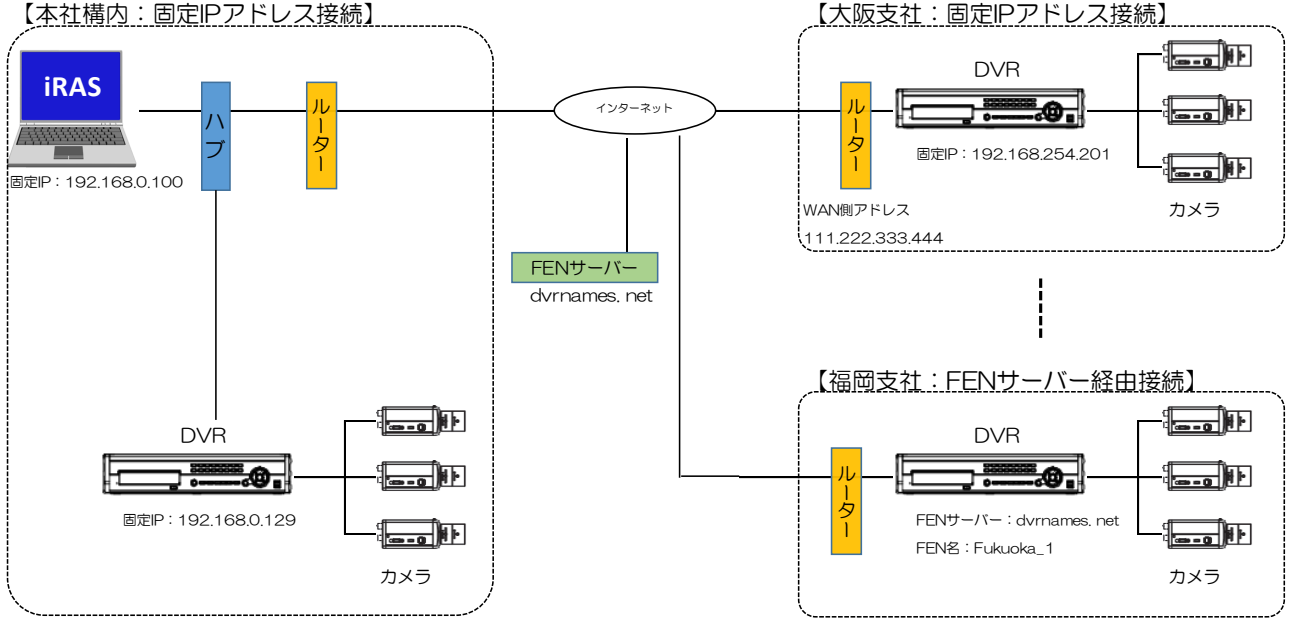

ネットワークの形態により、同一ネットワーク内のデジタルレコーダーに接続する場合とインターネットを経由して遠隔 地にあるデジタルレコーダーに接続する場合がありますが、登録は同じ画面を使って行います。 ●システム構成例の3台のデジタルレコーダーを登録する各入力ラ

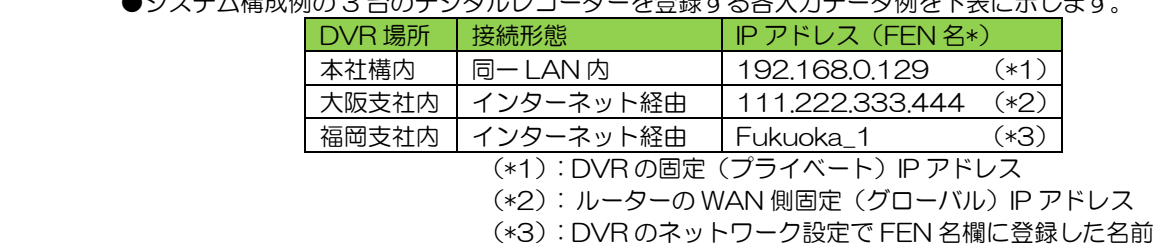

#### 【参考】

・IP アドレスを指定して iRAS を使ってアクセスする場合、固定 IP アドレスをお使い頂くことをお薦めします。 DHCP モードの場合、停電などが発生した時に IP アドレスが変わり、アクセスできない可能性があります。

・インターネット経由で IP アドレスを指定してアクセスする場合、グローバル IP アドレスが必要です。 ⇒グローバル IP アドレスについては弊社にて NTT コミュニケーションズのインターネットサービスへの取次ぎが できますので営業担当までご相談ください。

⇒インターネット側から iRAS でデジタルレコーダーに接続できるように、DVR 側ルーターにポート転送設定を しておく必要があります。

・IP アドレスの割り振りやポート転送設定などは、お客様拠点のネットワーク管理者にご相談ください。

1)離れた支店などにあるデジタルレコーダーの登録方法を以下に示します。

(1) iRAS を起動し、メニューバーより[システム]-[iRAS 設 定]-[デバイス]をクリックします。 ・DVR 等を登録するには、DVR が稼働中でネットワーク 接続できる状態である必要があります。

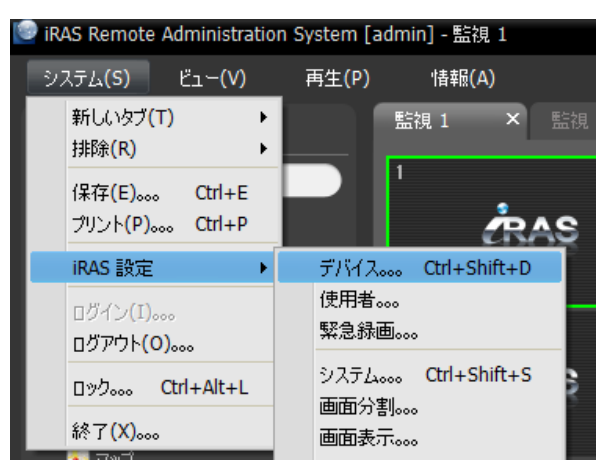

(2)「サイトパネル」内の[すべてのデバイス]をクリックして、 右のサイトリストの下段にある+ボタンをクリックします。

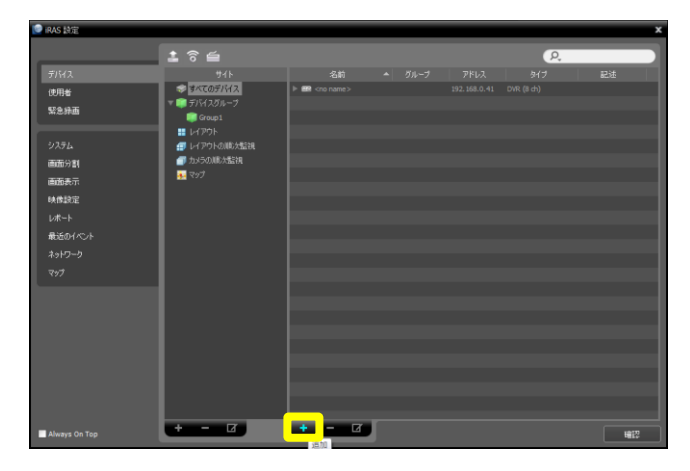

- (3) 右図の「デバイス検索」画面が表示されるので、必要な情 報を入力して検索してください。
	- ① [自動検索(LAN)]:LAN 環境にあるデバイスをリスト に表示します。
	- ② [IP アドレス]:デバイスの IP アドレスを入力します。 二つ以上のデバイスを登録する場合、IP アドレス範囲 を入力して一度に検索することもできます。
	- ③ [FEN]:FEN サーバーに登録した DVR の FEN 名を 入力します。(デジタルレコーダーでネットワーク設 定の FEN の設定が必要です。)
	- ④ [ドメイン名]:デバイスがドメイン名サービスを使用 する場合 DNS サーバーに登録されたデバイスのドメ イン名を入力します。
- **PONDA:** RAS 検索モード: <mark>自動検索(</mark> 自動検?<br>IP7NU FEN<br>FX424<br>FJX424416 名前
- (4) デバイスが見つかると、リストに表示されます。 登録したいデバイスの左の□チェックボックスにチェッ クを入れ、右下の[デバイス登録]ボタンをクリックしま す。「ユーザー認証」に「ID」「パスワード」を入力してデ バイスを登録します。

#### 【注意】

「ID」、「パスワード」は、アクセスするデジタルレコーダ ーに事前に設定したものを使用します。

#### 【参考】

「名前」は初期状態で DVR の[システムの設定]-[一般] の「サイト」で設定した文字列が表示されます。iRAS の 初期状態では「デバイス名同期化」にチェックが入ってい ます。

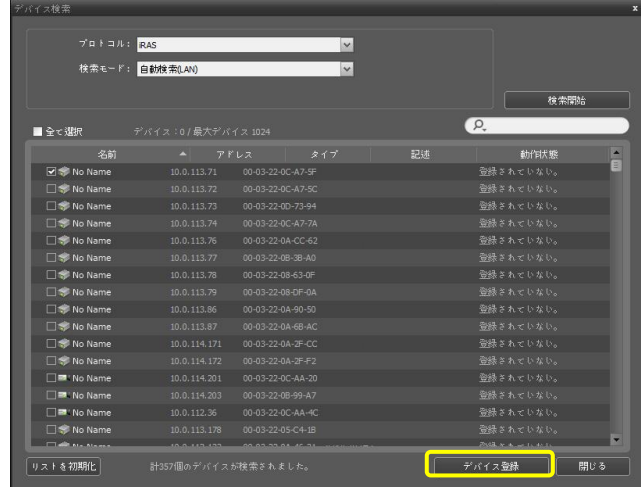

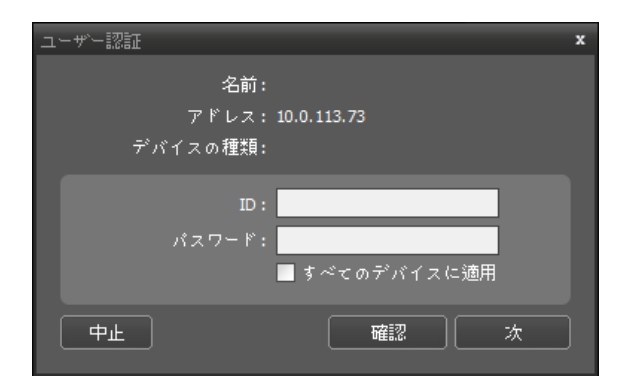

# ★ライブ映像監視

1)iRAS を起動後、「サイトパネル」内の表示したいデジタ ルレコーダー(またはカメラ)のアイコンを監視タブのスク リーンへマウスでドラッグ&ドロップします。 以下のようなアクセスしたデジタルレコーダーに接続され ているカメラのライブ映像を表示します。

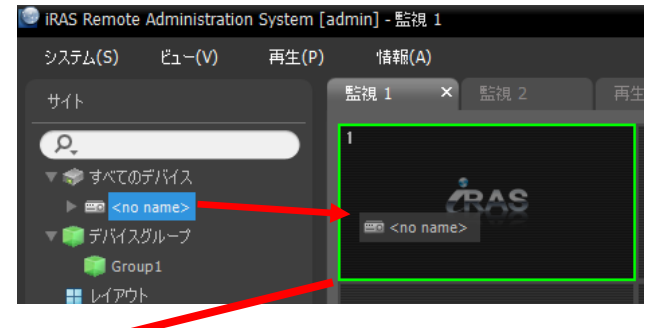

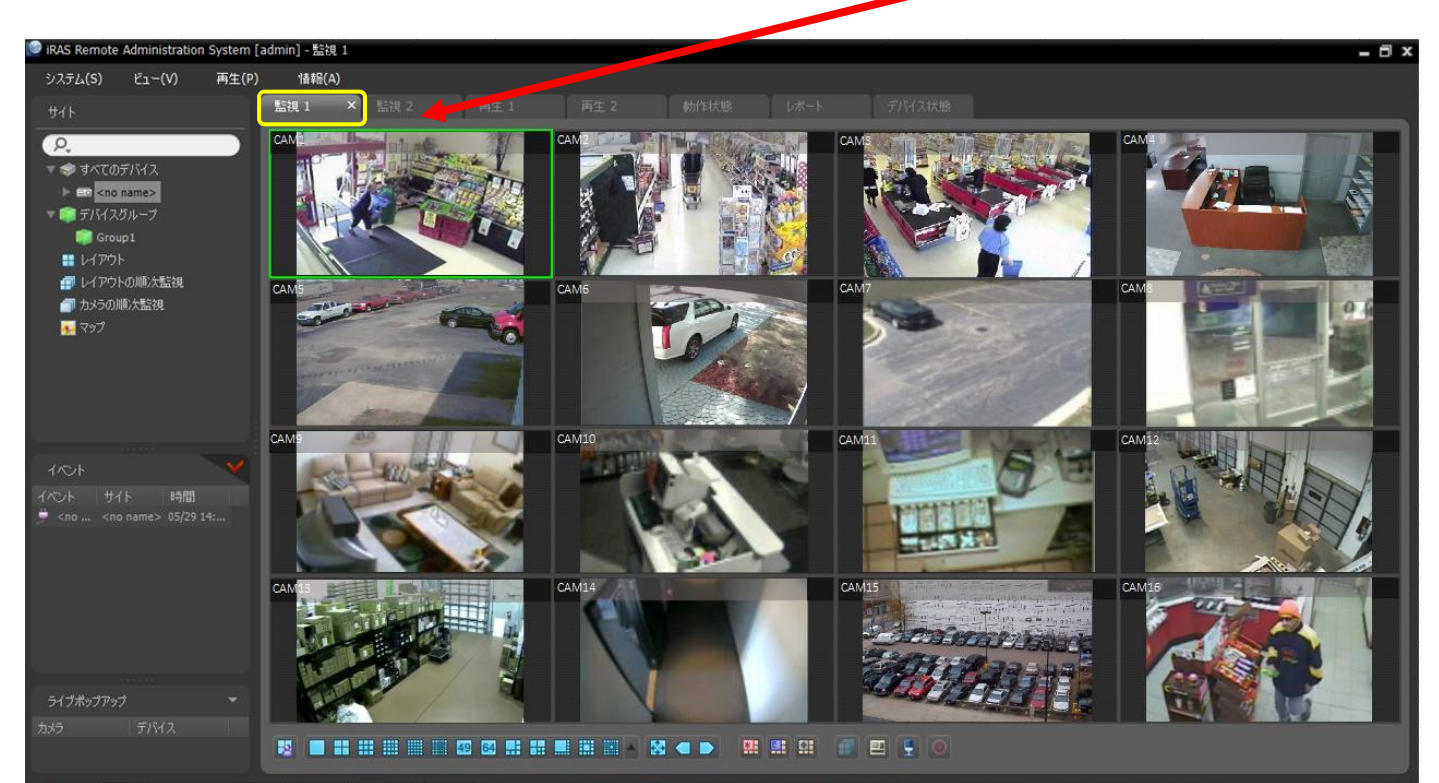

2) 1 つのカメラチャンネルの映像を一画面表示にする

(1)表示したいカメラの映像をマウスでダブルクリックすると、選択したカメラの映像を一画面表示できます。 (2)一画面表示状態で、再度、マウスをダブルクリックすると、元の分割表示画面に戻ります。

監視パネル下段にあるツールバーのアイコンを使って表示を切り替えることもできます。

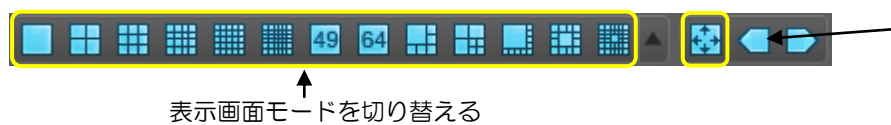

3)ライブ映像の表示をやめる メニューバーの[システム]の[排除]-[すべてのカメラ]を クリックしてください。

全画面表示に切り替えます。 元に戻すのは、マウス右ボタンメニューで 「フルスクリーンを閉じる」を選びます。

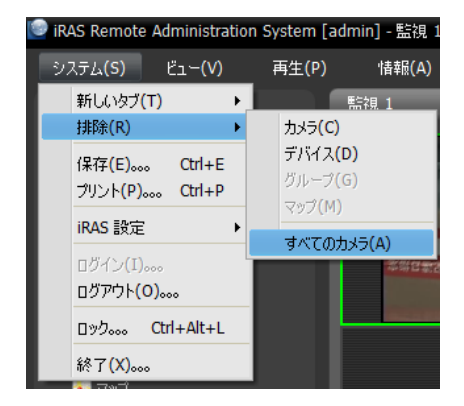

### ★録画映像の再生・検索・保存

1)iRAS を起動後、「サイトパネル」内の表示したいしたいデジタルレコーダー(またはカメラ)のアイコンを再生パネルの スクリーンへマウスでドラッグ&ドロップします。

以下のようなアクセスしたデジタルレコーダーに接続されているカメラの録画映像を表示します。 各カメラ映像の下中央に録画された日付と時刻が表示されます。

## 【参考】

接続直後に映像が表示されるのは、表示直前に録画した最後のカメラ映像 1 台のみです。

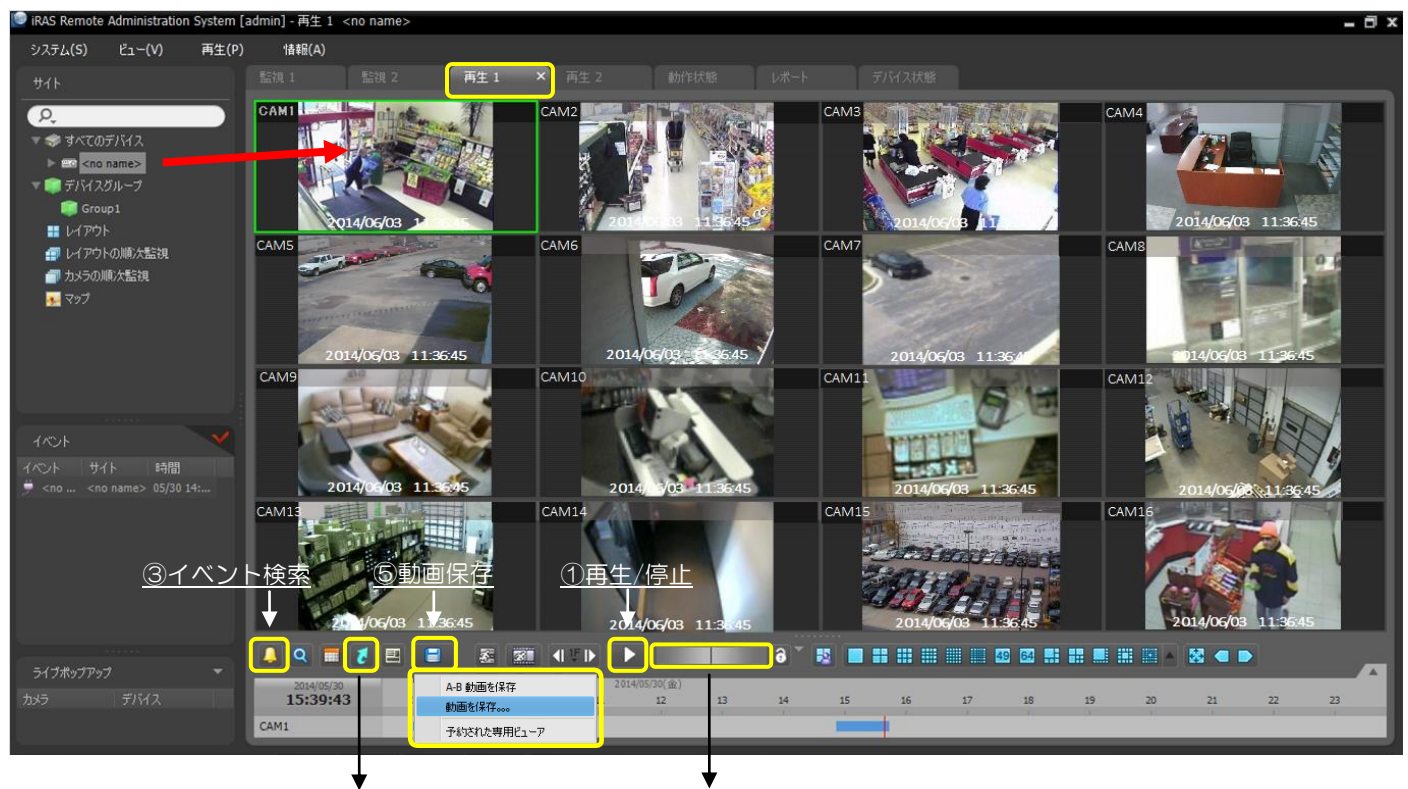

②日付・時刻指定 ④ジョグシャトル

#### 【操作】

- ① 別の操作に移るときには、常に「停止」ボタンを押してから行います。
- ② タイムテーブルをマウスでクリックして、その時刻に移動することができます。
- 任意の日時を指定して再生したい時は、■ボタンを押して「移動」で日付と時刻を指定して再生します。
- 3 「イベント検索」ボタンでイベント録画を検索できます。通常の検索に戻るときは、10ボタンを押します。
- ④ ジョグシャトルの縦線を右へマウスドラッグすると高速再生、左にドラッグすると高速逆再生をします。マウスボタン から手を離すと縦線が中央に戻ります。 (ロック)ボタンを押してから縦線をドラッグすると、縦線はその位置で止ま り、該当する速度で再生されます。

#### 2)録画映像の保存(バックアップ)

録画映像をファイルに保存する場合は600 | 「動画保存」ボタンをクリ ックします。「動画を保存」画面が表示されたら、取り出したい映像の日 付時刻などの保存条件を設定して「スタート」ボタンをクリックします。 ファイル名を入力して「保存」ボタンをクリックすると映像ファイルの 保存を開始します。

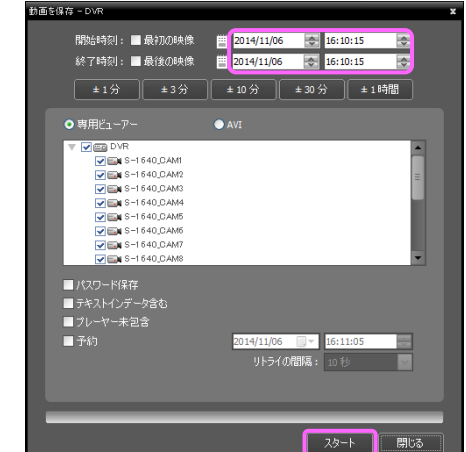

3) 再生映像の表示をやめる メニューバーの[システム]の[排除]-[すべてのカメラ]をクリック してください。

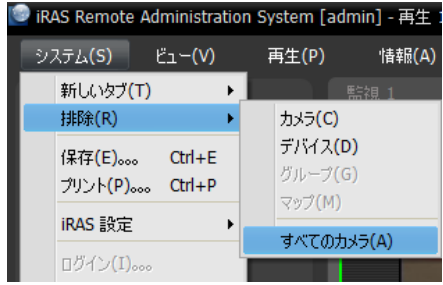

### ★デバイスの遠隔設定

デジタルレコーダーやネットワークカメラを遠隔設定します。

(1) メニューバーより[システム]-[iRAS 設定] -[デバイス]をクリ ックします。

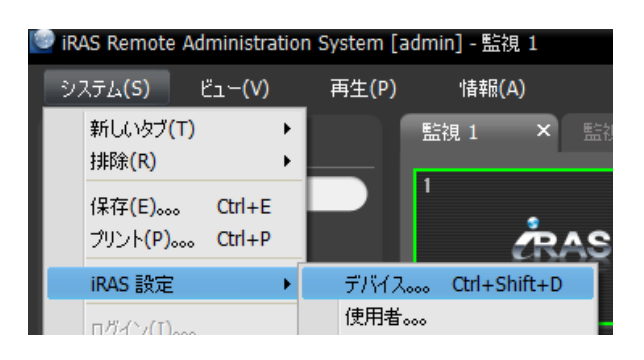

(2) [iRAS 設定] -[デバイス]画面が表示されますので、設定した いデバイスを右クリックし、[デバイスを遠隔設定]をクリッ クするとデバイスの遠隔設定画面が表示されます。

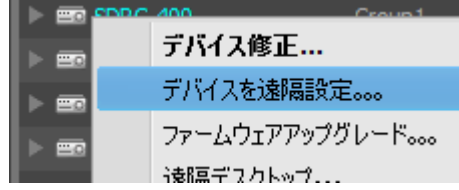

### ★iRAS プログラムの終了

iRAS プログラムを終了します。

(1) メニューバーより[システム]-[終了]をクリックします。

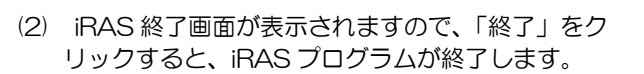

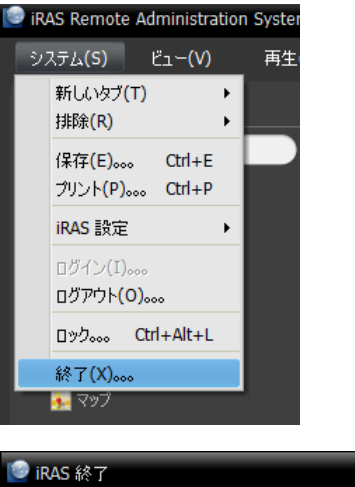

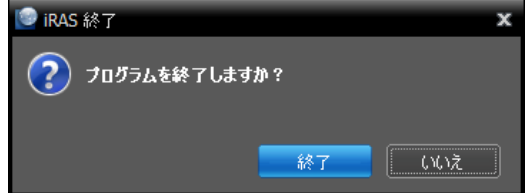